# 排除Prime合作布建(PCP)錯誤「錯誤(索引)值 38無效」

### 目錄

簡介 必要條件 需求 採用元件 背景資訊 問題 解決方案

### 簡介

本文檔介紹在PCP中修改語音郵件時引發錯誤「錯誤(索引)值38無效」時,如何解決問題

作者:Joseph Koglin,思科TAC工程師。

#### 必要條件

#### 需求

思科建議您有權訪問

- Cisco Unity Connection(CUC)管理員使用者進行更改並執行Active Directory(AD)同步
- globaladmin PCP使用者。

#### 採用元件

本文檔中的資訊與任何特定Unity或PCP版本無關

本文中的資訊是根據特定實驗室環境內的裝置所建立。文中使用到的所有裝置皆從已清除(預設 )的組態來啟動。如果您的網路運作中,請確保您瞭解任何指令可能造成的影響。

## 背景資訊

對於標籤為DirectoryURI的備用擴展型別,返回值38,該擴展型別在使用者與AD配對時在Unity中建 立。

PCP不需要此值並會導致錯誤,因為可在Unity中建立9個備用分機,以後使用者最多可再建立10個 備用分機。

因此,指數不可能達到38。

根據設計,CUC使用AD整合使用者索引38。不支援從CUC到AD建立、更新或刪除目錄URI。

#### 這是根據設計發出的,並會引發相應的錯誤消息。

#### 這與CUC使用者介面是同步的,CUC使用者介面不允許您更新或刪除AD整合使用者的備用分機。

Value 38 gets created in Unity when paired with AD, if the LDAP Directory Configuration -> Directory URI is set as 'mail'

### 問題

在PCP中,如果AD使用者的語音郵件的高級順序配置有任何更改,您會遇到錯誤,如下圖所示。

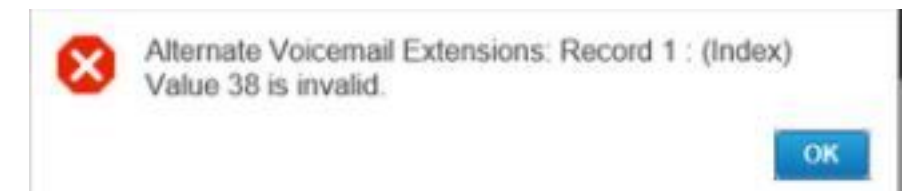

# 解決方案

步驟1.登入到CUC並使用您的管理員憑據。

步驟2.導航到LDAP>LDAP Directory Configuration,然後點選find。

步驟3.選擇您的AD並將「目錄URI」欄位設定為「無」並儲存。

#### -Standard User Fields To Be Synchronized-

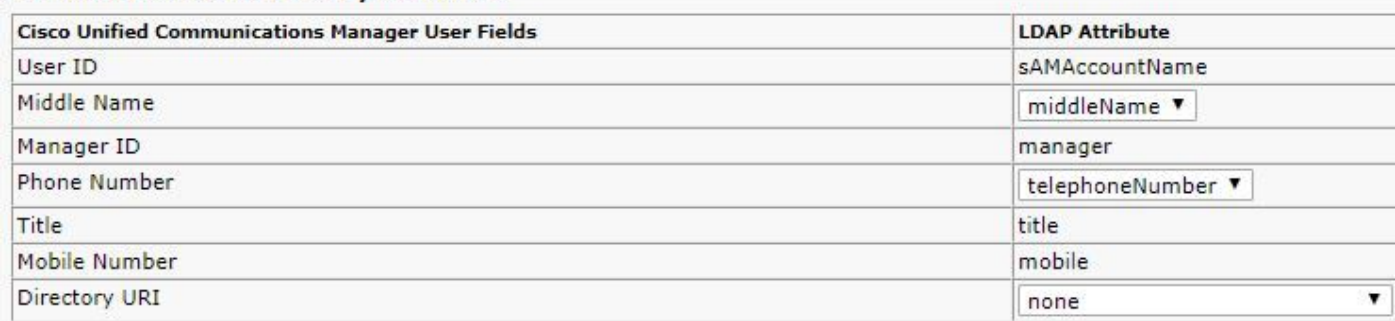

步驟3.滾動到底部;按一下「儲存」,然後按一下「立即執行完全同步」按鈕,啟動與Unity的完全 AD同步以調整CUC資料庫。

步驟4. 在PCP中登入並使用您的globaladmin登入。

步驟5.導航到設定設定>選擇與Unity關聯的域,然後按一下編輯。

步驟6.向下滾動到LDAP欄位對映,將「目錄URI」欄位更改為「無」,然後按一下頁面底部的儲存 。

### • LDAP Field Mappings

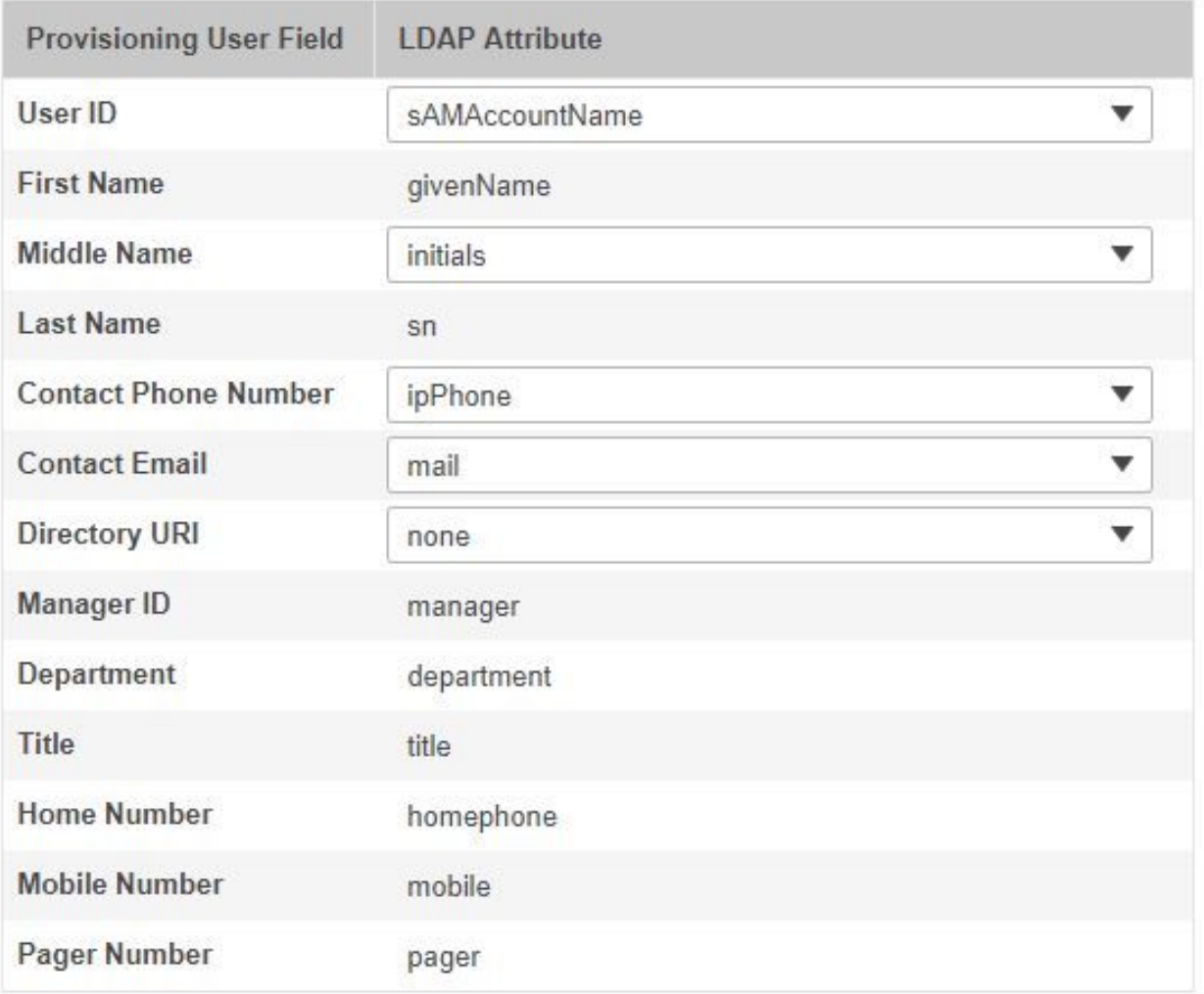

步驟7.導航到裝置設定,執行基礎設施同步,然後在Unity中執行使用者同步。

步驟8.執行與Unity關聯的域的域同步,然後執行AD同步。